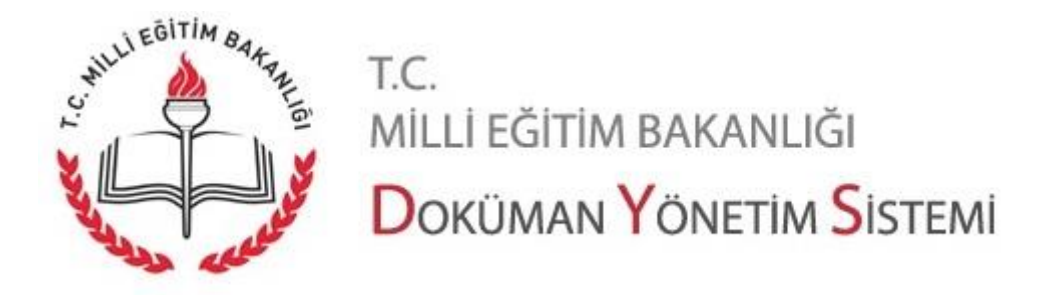

## **Editör Kurulumu**

Doküman Yönetim Sistemi dışında bulunan, DYS kullanmayan kurum, kuruluş ve kişiler kendilerine ulaşan evrakların doğruluğunu kontrol edebilirler.

Evrakı listeleme ve görüntüleme adımları aşağıdaki gibidir.

Evrakı görüntüleyebilmek için Doküman Editörünü bilgisayarınıza indirip kurmanız gerekmektedir.

Doküman Editörünü indirmek için https://evraksorgu.meb.gov.tr/kaynaklar/UKI V4.1.2.rar tıklanır. Sıkıştırılmış bir dosya içerisinde Doküman Editörü bilgisayara indirilir. Daha sonra sıkıştırılmış klasör açılır. Açılmış klasör içinde bulunan UKI\_V3.5.15.exe dosyasına çift tıklanarak editör kurulumu başlatılır. Gelen bütün pencerelerde ileri seçilir.

En sonunda "Kur" seçilir.

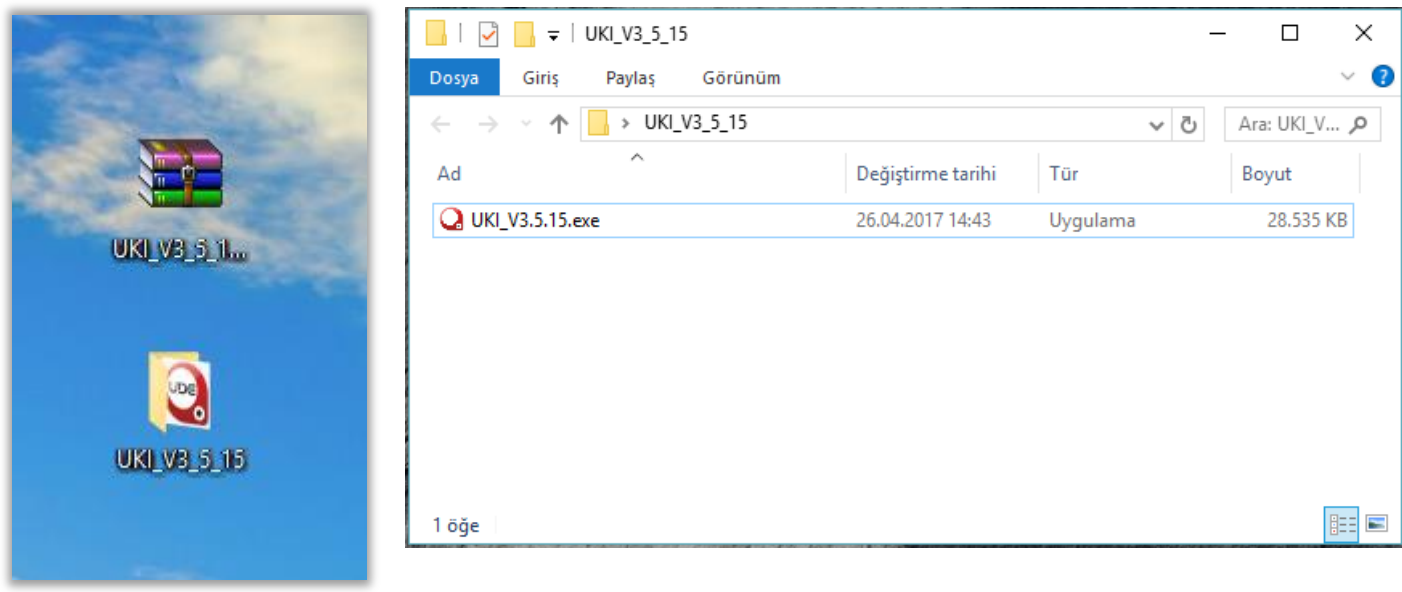

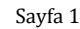

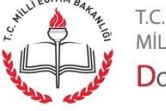

MİLLİ EĞİTİM BAKANLIĞI DOKÜMAN YÖNETIM SISTEMI Kurulum yapılınca hem masaüstüne hem de Başlat Menüsü - Programlar - Uyap - Uyap Kelime İşlemci menüsü altına aşağıda gösterilen kısayollar yerleştirilir.

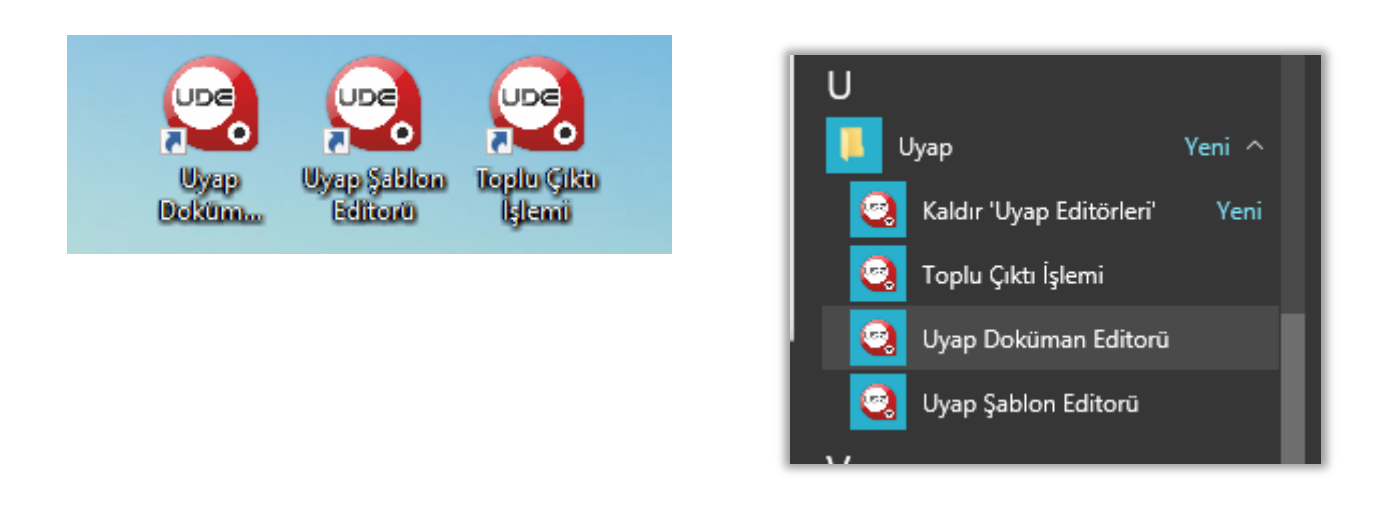

**Not:** Doküman Editörü java ile çalışan bir programdır. Bilgisayarınızda java kurulu olması gerekmektedir.

**Editörün Kullanımı:** .udf uzantılı belge üzerinde çift tıklanır ya da sağ tıklama yapılarak "Aç" komutu verilir.

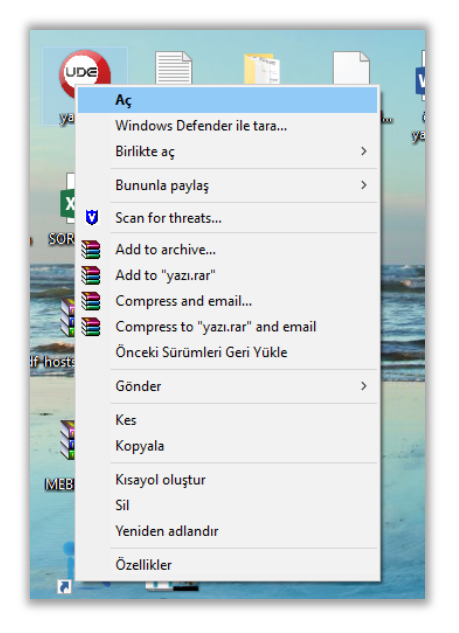

Sayfa 2

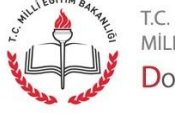

MİLLİ EĞİTİM BAKANLIĞI DOKÜMAN YÖNETIM SISTEMI Açılan editör ve evrak üzerinde yer alan e-imza bilgisi ile aşağıdaki gibi görüntülenecektir:

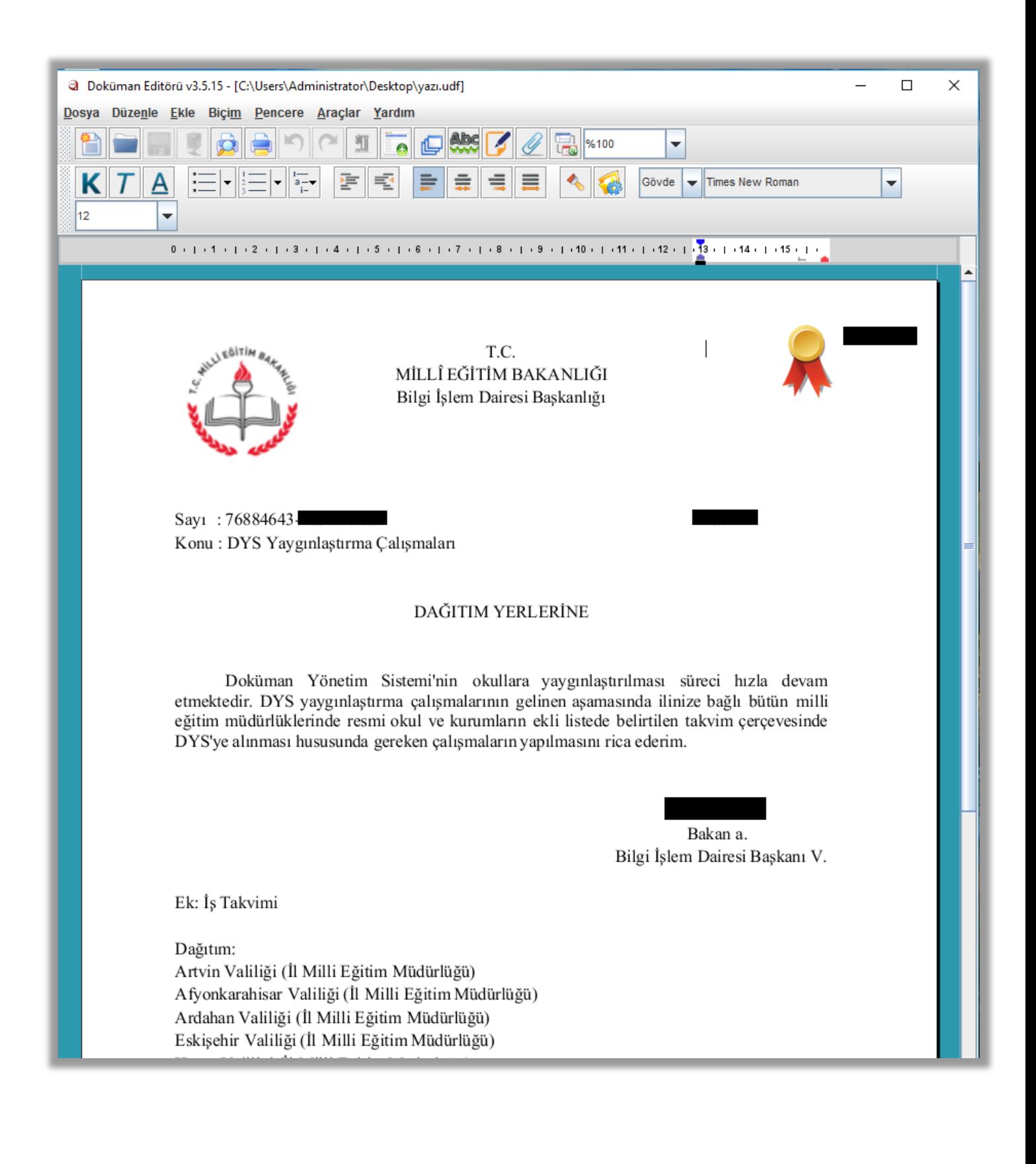

Sayfa 3

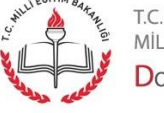

MİLLİ EĞİTİM BAKANLIĞI DOKÜMAN YÖNETIM SISTEMI